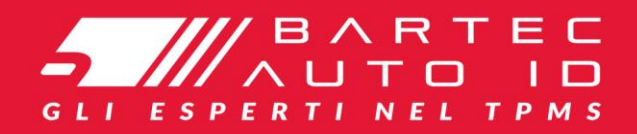

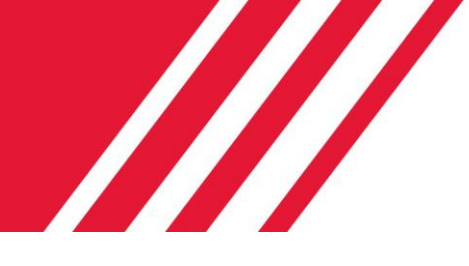

# **ALCAR TECH600**

**Strumento Sistema Di Monitoraggio Della Pressione Degli Pneumatici**

# Guida utente

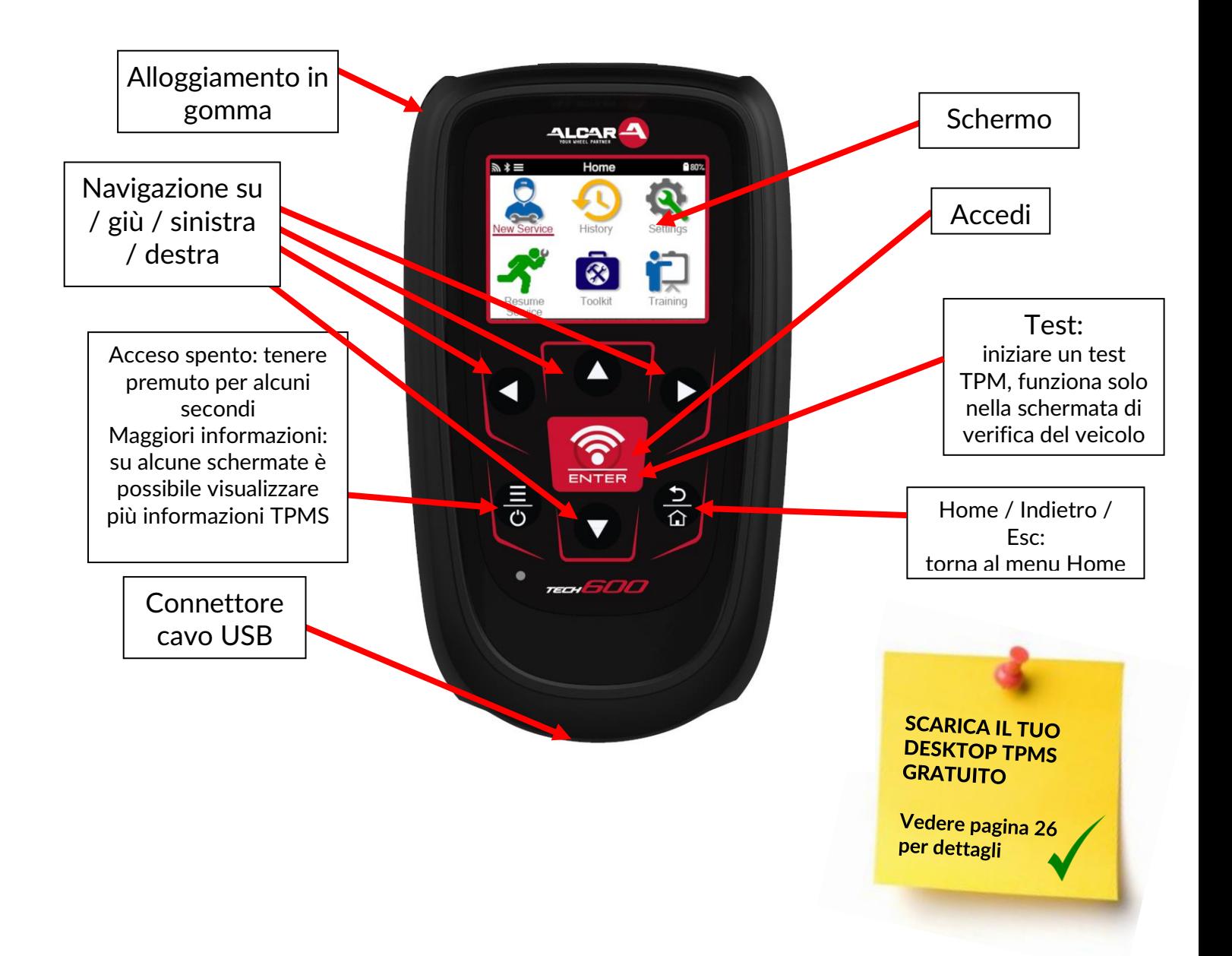

# **PREFAZIONE**

<span id="page-1-0"></span>Grazie per aver scelto TECH600. Questo manuale ti aiuterà a far funzionare il tuo strumento e spiega come ottenere il massimo da tutte le sue fantastiche funzionalità.

Se è necessaria ulteriore assistenza, visitare le pagine di supporto sul nostro sito Web all'indirizzo www.bartecautoid.com

# **LISTA DEI CONTENUTI**

<span id="page-2-0"></span>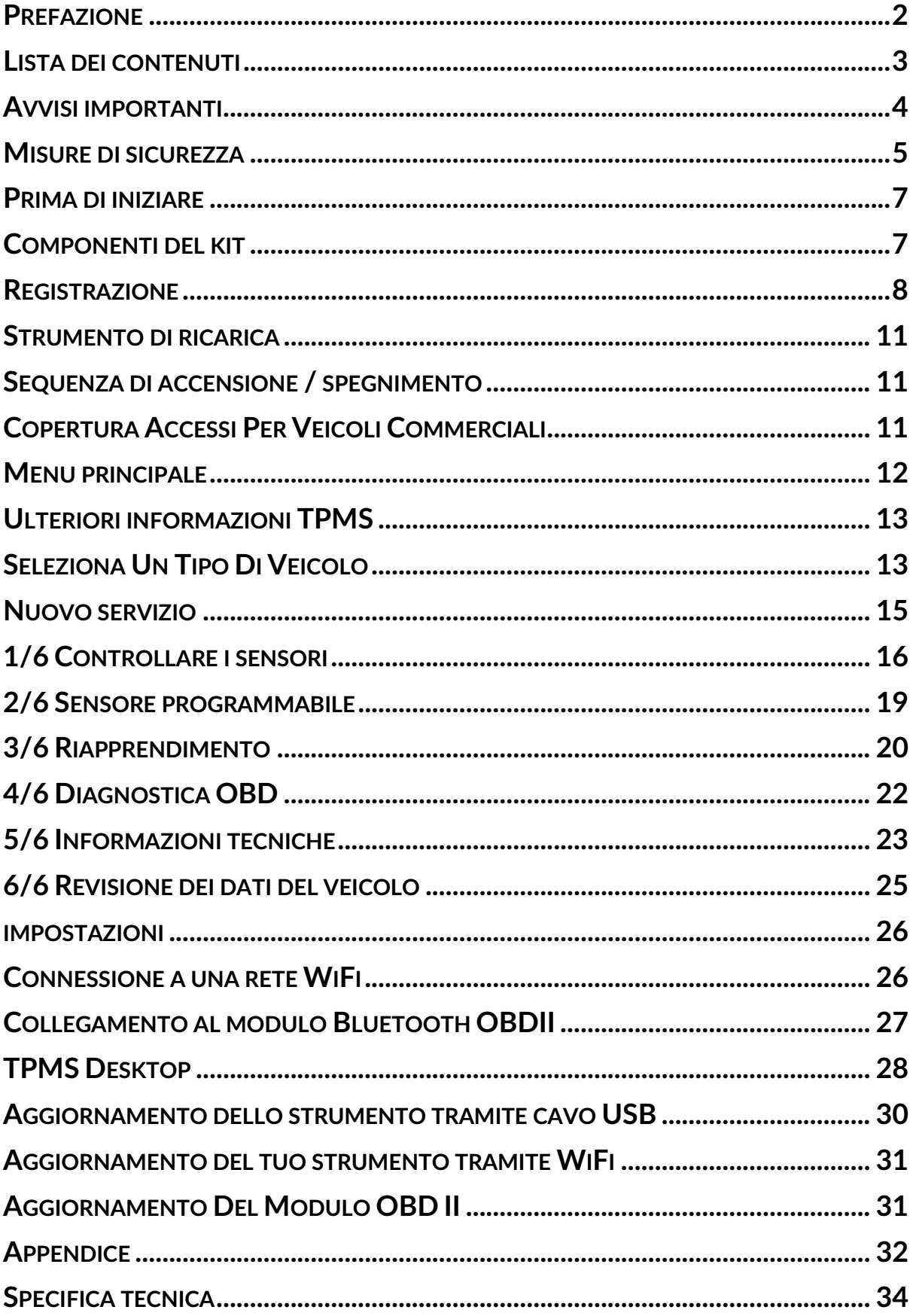

# **AVVISI IMPORTANTI**

# <span id="page-3-0"></span>**DEFINIZIONI DI SICUREZZA**

Tutti i messaggi di **pericolo**, **avvertenza**, **importante** e **nota** devono essere seguiti per la propria sicurezza. Questi messaggi di sicurezza sono nella forma seguente

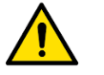

 **PERICOLO: Significa che potresti rischiare di morire.**

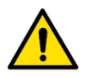

 **AVVERTENZA: significa che potresti rischiare possibili lesioni personali.**

**ATTENZIONE:** Significa che rischi di danneggiare il veicolo o l'attrezzo.

Questi messaggi di sicurezza riguardano situazioni di cui Bartec è a conoscenza. Bartec non può conoscere, valutare e consigliare tutti i possibili pericoli. È necessario essere certi che eventuali condizioni o procedure di servizio incontrate non mettano a rischio la propria sicurezza personale.

# **DIRITTO D'AUTORE**

Nessuna parte di questo manuale può essere riprodotta, salvata in un sistema di recupero o trasmessa, in qualsiasi forma o con qualsiasi mezzo, elettronico, meccanico, fotocopie, registrazione o altro, senza previa autorizzazione scritta di Bartec.

### **DICHIARAZIONE DI NON RESPONSABILITA'**

Tutte le informazioni, illustrazioni e specifiche contenute in questo manuale di istruzioni tecniche si basano sulle informazioni più recenti disponibili al momento della pubblicazione. Si riserva il diritto di apportare modifiche in qualsiasi momento senza obbligo di notifica a qualsiasi persona o organizzazione di tali revisioni o modifiche. Inoltre, Bartec non sarà responsabile per errori contenuti nella fornitura, nelle prestazioni o nell'uso di questo materiale.

# **MISURE DI SICUREZZA**

<span id="page-4-0"></span>Leggere attentamente le istruzioni di installazione, funzionamento e manutenzione nel manuale dell'operatore.

Non consentire a persone non qualificate di utilizzare questa apparecchiatura. Ciò eviterà lesioni alle persone e danni all'apparecchiatura.

Il luogo di lavoro deve essere asciutto, sufficientemente illuminato e ben ventilato.

Non dimenticare che respirare monossido di carbonio (inodore) può essere molto pericoloso e persino fatale.

## **QUANDO SI LAVORA SUL VEICOLO:**

- Indossare indumenti adatti e agire in modo da prevenire incidenti sul lavoro.
- Prima di iniziare, verificare che il cambio sia in folle (o in PARCHEGGIO (P) se il cambio è automatico) e tirare il freno a mano e controllare che le ruote siano completamente bloccate.
- Non fumare né utilizzare fiamme libere quando si lavora su un veicolo.
- Indossare occhiali di sicurezza per proteggere gli occhi da sporco, polvere o schegge di metallo.

# **SMALTIMENTO DELL'ATTREZZATURA**

- Non smaltire questa apparecchiatura come rifiuto solido misto, ma provvedere alla raccolta separata.
- Il riutilizzo o il corretto riciclaggio delle apparecchiature elettroniche (AEE) è importante per proteggere l'ambiente e la salute umana.
- In conformità con la Direttiva Europea WEEE 2012/16 / EU, sono disponibili punti di smaltimento speciali per i rifiuti di apparecchiature elettriche ed elettroniche.
- Gli amministratori pubblici e i produttori di apparecchiature elettriche ed elettroniche sono coinvolti nell'agevolare il riutilizzo e il recupero dei rifiuti di apparecchiature elettriche ed elettroniche attraverso queste attività di raccolta e l'utilizzo di adeguate disposizioni di pianificazione.
- Lo smaltimento non autorizzato dei rifiuti di apparecchiature elettriche ed elettroniche è punibile per legge con adeguate sanzioni.

### **SMALTIMENTO DELLE BATTERIE**

• Il TECH 600 contiene una batteria ricaricabile ai polimeri di litio che non è accessibile all'utente.

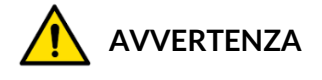

- Rischio di incendio o esplosione se la batteria viene sostituita con una di tipo errato
- Le batterie devono essere riciclate o smaltite correttamente. Non gettare le batterie come parte del normale smaltimento dei rifiuti.
- Non gettare le batterie nel fuoco

# **USO CORRETTO DELLO STRUMENTO**

• Non esporre lo strumento a umidità eccessiva.

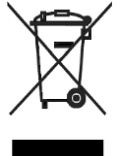

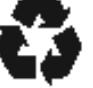

- Non utilizzare l'utensile in prossimità di fonti di calore o emissioni inquinanti (stufe, forni, ecc.).
- Non far cadere lo strumento.
- Evitare che lo strumento venga a contatto con acqua o altri liquidi.
- Non aprire lo strumento né tentare di eseguire operazioni di manutenzione o riparazione su qualsiasi parte interna.
- Si consiglia di conservare la confezione e di riutilizzarla se lo strumento viene spostato in un altro sito.
- Non applicare etichette metalliche sul retro dello strumento in quanto ciò potrebbe causare accumulo di calore durante la carica e possibile incendio.

### **QUANDO SI UTILIZZA LO STRUMENTO, RICORDARE:**

• Non sottoporre lo strumento a interferenze magnetiche o elettriche.

### **ACCOGLIENZA, MANUTENZIONE E GARANZIA:**

*Ispezionare lo strumento quando viene consegnato. I danni subiti durante la spedizione non sono coperti dalla garanzia. Bartec non si assume alcuna responsabilità per danni materiali o fisici derivanti da un uso improprio del prodotto, dalla mancata manutenzione o da condizioni di conservazione non corrette.*

*Bartec fornisce formazione ai clienti desiderosi di acquisire le conoscenze necessarie per il corretto utilizzo dei propri prodotti.*

*Solo il personale autorizzato da Bartec può eseguire le riparazioni che potrebbero essere necessarie. Questo strumento è garantito contro qualsiasi difetto di fabbricazione per 12 mesi dalla data di fatturazione (parti e manodopera) solo se il prodotto è stato correttamente utilizzato. Il numero di serie deve rimanere leggibile e la prova di acquisto deve essere conservata per la presentazione su richiesta.*

### **Bartec Auto ID Ltd**

**Unità 9 Redbrook Business Park Wilthorpe Road Barnsley S75 1JN +44 (0) 1226 209226**

# **PRIMA DI INIZIARE**

### <span id="page-6-0"></span>**1. Ricarica**

AVVISO: utilizzare solo l'alimentatore o il cavo USB incluso nel kit di strumenti TECH600 per caricare questo strumento. L'uso di alimentatori non approvati potrebbe danneggiarlo e invalidare la garanzia dello strumento.

### **2. Registrazione**

Il Bartec TECH600 può essere registrato tramite il software TPMS Desktop, disponibile all'indirizzo [www.tpmsdesktop.eu.](http://www.tpmsdesktop.eu/) Ciò consente all'utente di aggiornare lo strumento al software più recente tramite il metodo che preferisce.

### **3. Aggiornare**

Una volta che lo strumento è stato registrato tramite TPMS Desktop, verificare il livello del software caricato al livello disponibile online e aggiornare lo strumento se necessario. Si consiglia l'aggiornamento tramite TPMS Desktop.

### **4. Disconnessione dal PC**

<span id="page-6-1"></span>AVVISO: prima di scollegare lo strumento da un PC, assicurarsi di "rimuovere in modo sicuro l'hardware", individuando l'icona "Rimozione sicura dell'hardware" nella parte inferiore destra dello schermo del PC. Ciò impedirà che i dati sullo strumento vengano danneggiati.

# **COMPONENTI DEL KIT**

Il kit TECH600 all'interno della cassetta degli attrezzi comprende:

- Strumento di attivazione TPMS TECH600
- Bluetooth OBDII Modulo
- Base di ricarica Qi
- Cavo USB
- Valigetta portautensili

### **Identificazione dei componenti e delle caratteristiche del kit**

Lo strumento TECH600 funziona a batteria e genera un campo magnetico a bassa frequenza per attivare i sensori degli pneumatici. Riceve segnali radio UHF dai sensori degli pneumatici tipicamente a 434 MHz.

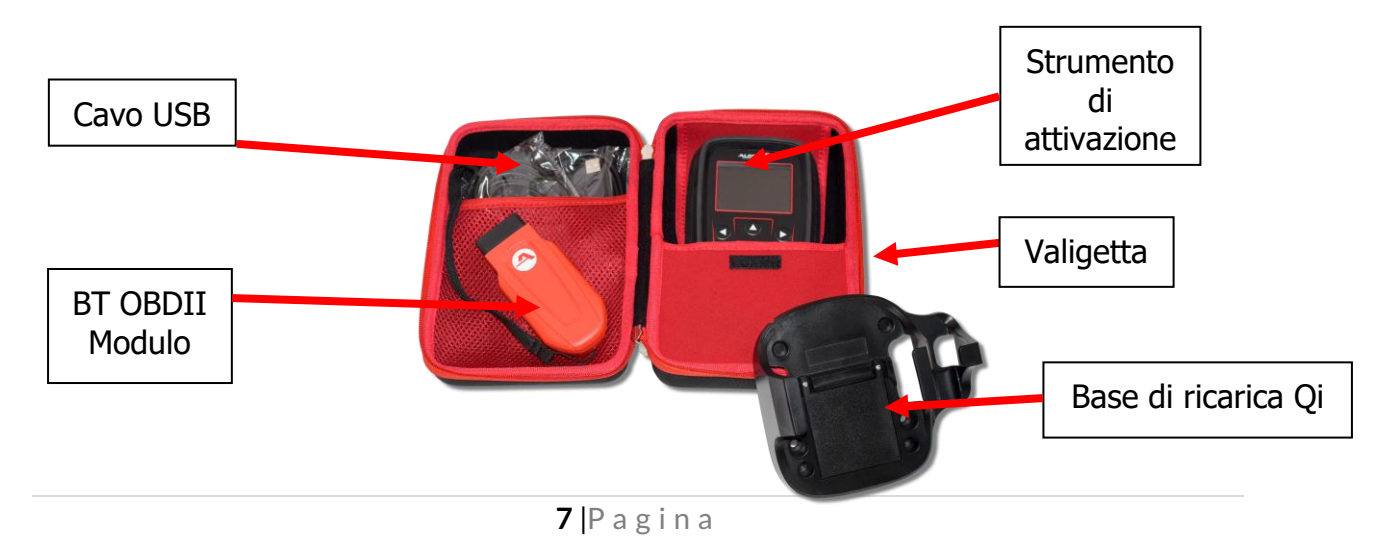

# **REGISTRAZIONE**

<span id="page-7-0"></span>La registrazione automatica viene eseguita alla prima accensione dello strumento. La registrazione consente la notifica degli aggiornamenti software e la possibilità di scaricare i file di aggiornamento nello strumento. Una volta creato un account con TPMS Desktop, lo strumento verrà registrato su tale account e verranno scaricati gli ultimi aggiornamenti disponibili.

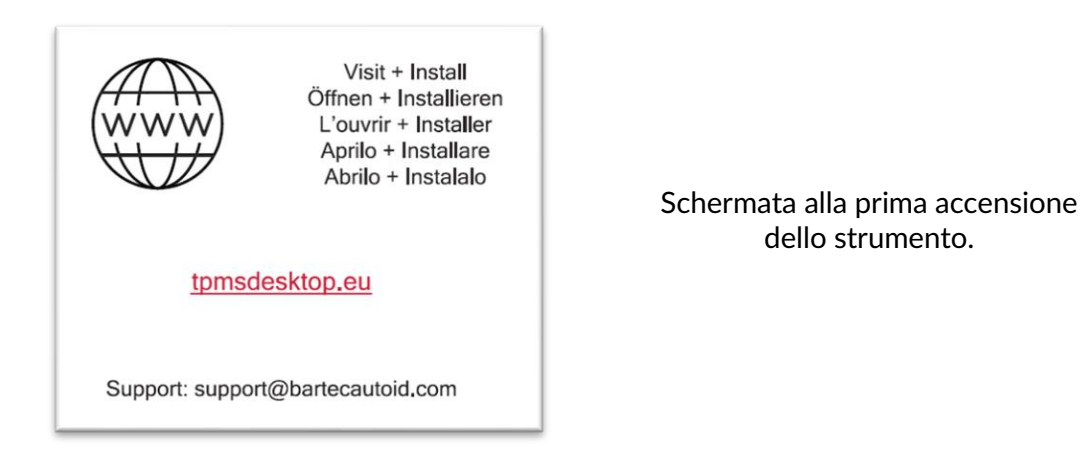

Per registrare uno strumento, accedere al desktop Bartec TPMS all'indirizzo tpmsdesktop.eu sul tuo PC.

Scarica il software TPMS Desktop, quindi installalo utilizzando "setup.exe". Quando il desktop TPMS è stato caricato per la prima volta, all'utente verrà presentato quanto segue:

Seleziona "Registrati" per creare un nuovo account. Verrà visualizzata la seguente schermata:

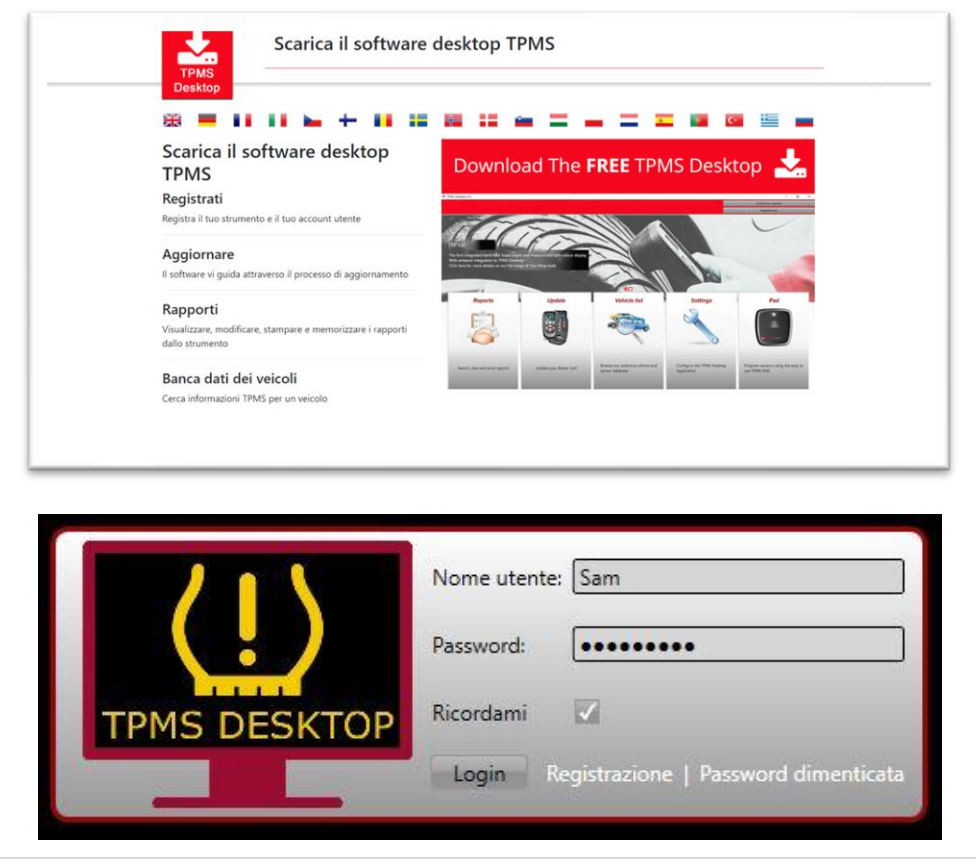

**8** |P a g i n a

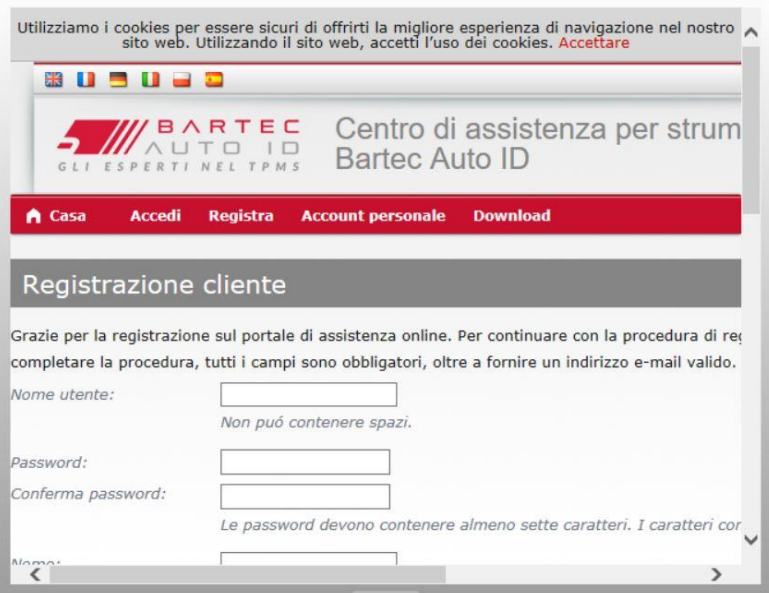

È importante compilare tutti i campi in modo completo e accurato. Queste informazioni aiuteranno Bartec a rimanere in contatto per quanto riguarda gli aggiornamenti e altre importanti informazioni TPMS. Scegli un nome utente (senza spazio) e una password. Se i dettagli vengono accettati, apparirà questo messaggio:

Registrazione completata, in attesa della conferma dell'e

Registrazione terminata. Controllare l'e-mail e selezionare il collegamento per confermare l'indiri

La seguente email dovrebbe arrivare entro pochi minuti:

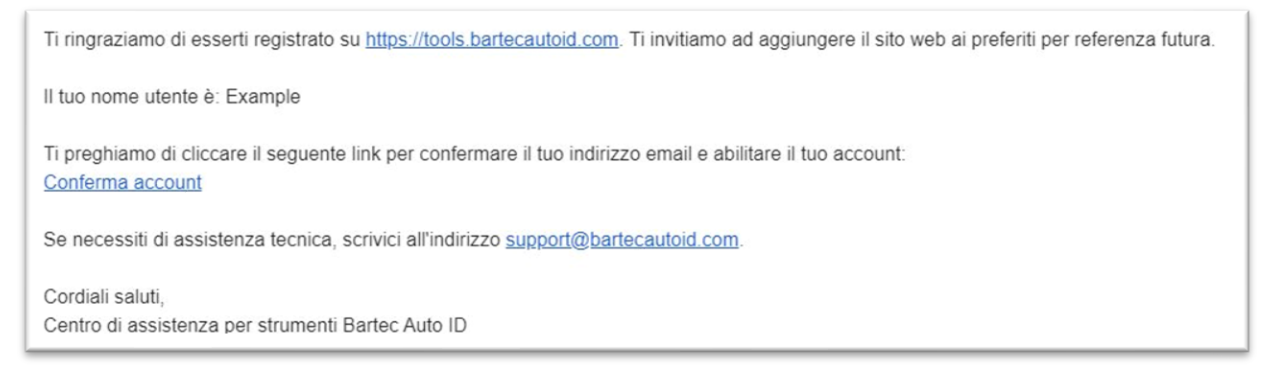

Quando si fa clic su "Conferma account", l'utente verrà reindirizzato al sito Web e la pagina seguente mostrerà che la registrazione è avvenuta con successo. Torna al desktop TPMS per accedere.

![](_page_8_Picture_64.jpeg)

![](_page_9_Picture_2.jpeg)

Dopo l'accesso, viene visualizzata la schermata principale del TPMS Desktop.

Collegare il TECH600 al computer. Il desktop TPMS registrerà automaticamente lo strumento e visualizzerà il messaggio: "Strumento registrato con successo". Il desktop TPMS verificherà quindi la presenza di eventuali aggiornamenti che possono essere applicati allo strumento. In alternativa, l'utente può accedere ad "Aggiorna".

Una volta registrato, l'utente vedrà in elenco lo strumento se quest'ultimo è aggiornato:

![](_page_9_Picture_66.jpeg)

Si consiglia di aggiornare il TECH600 e mantenerlo aggiornato utilizzando il TPMS Desktop.

# **STRUMENTO DI RICARICA**

<span id="page-10-0"></span>Il TECH600 viene spedito con una batteria carica. Si consiglia di caricare lo strumento almeno 2 ore prima del primo utilizzo. Per prestazioni ottimali, mantenerlo sempre sufficientemente carico.

Il TECH600 avviserà l'utente quando la batteria è scarica e l'icona della batteria cambierà colore da bianco a rosso. Quando la carica residua della batteria è insufficiente, il TECH600 salverà tutti i dati TPM e quindi si spegnerà.

# <span id="page-10-1"></span>**SEQUENZA DI ACCENSIONE / SPEGNIMENTO**

![](_page_10_Picture_6.jpeg)

spegnere lo strumento, tenere premuto il pulsante di accensione **O** per tre secondi. Lo spegnimento automatico avviene dopo 10 minuti di inattività. Questo può essere modificato nel menu Impostazioni.

L'unità si accende automaticamente quando il caricatore o la porta USB sono in uso - lo spegnimento automatico non è operativo. Lo strumento non può essere utilizzato quando è collegato.

# <span id="page-10-2"></span>**COPERTURA ACCESSI PER VEICOLI COMMERCIALI**

![](_page_10_Picture_10.jpeg)

È possibile acquistare dei voucher per sbloccare l'accesso alla copertura dei veicoli commerciali, incluso il software per autobus, camion e rimorchi dal proprio distributore. Le icone a cui lo strumento non ha accesso saranno disattivate.

![](_page_10_Figure_12.jpeg)

Questo software aggiornato offre anche la possibilità di accedere alla funzione di addestramento per imparare a leggere i sensori della ruota interna sugli assi a doppia ruota e accedere alla guida alle posizioni delle ruote e degli assi.

# **MENU PRINCIPALE**

<span id="page-11-0"></span>![](_page_11_Picture_81.jpeg)

# **ULTERIORI INFORMAZIONI TPMS**

<span id="page-12-0"></span>![](_page_12_Picture_3.jpeg)

<span id="page-12-1"></span>Se vedi questa icona sullo schermo premi  $\overline{\text{O}}$  per ulteriori informazioni TPMS o opzioni TPMS.

# **SELEZIONA UN TIPO DI VEICOLO**

![](_page_12_Picture_6.jpeg)

Quando si avvia un Nuovo Servizio, all'utente verrà chiesto di selezionare il tipo di veicolo che richiede la manutenzione del TPMS. Dopo aver selezionato un tipo di veicolo, l'utente sarà guidato attraverso diversi menu per selezionare la marca, il modello e l'anno, prima di selezionare il servizio richiesto.

![](_page_12_Picture_69.jpeg)

# **SOLO PER VEICOLI COMMERCIALI;**

I veicoli commerciali, come autobus, camion e rimorchi, hanno due schermate di menu aggiuntive che consentono all'utente di selezionare il numero di assi del veicolo e la configurazione delle ruote.

![](_page_13_Figure_4.jpeg)

![](_page_13_Picture_43.jpeg)

# **NUOVO SERVIZIO**

<span id="page-14-0"></span>![](_page_14_Picture_107.jpeg)

![](_page_14_Picture_4.jpeg)

**Sensore di Programma**

**Controllo sensori** Questo utilizza un processo rapido e facile da seguire che consente all'utente di leggere i sensori, elaborare i dati, leggere lo stato della batteria e gli ID.

**Riapprendi** Sono disponibili tutte le procedure di riapprendimento

**Diagnostica OBD** Utilizzato per diagnosticare i problemi del veicolo, ricevere gli ID dei sensori e leggere il VIN del veicolo **Creare** Copia / clona ID (singolo) Copia / clona ID (impostato) Copia utilizzando i dati memorizzati Immettere l'ID manualmente Multiprogrammazione Identifica il sensore universale

**Informazioni Tecniche** Informazioni dettagliate su sensori e kit di manutenzione

**Dati del Veicolo** Consente all'utente di rivedere i dati di servizio acquisiti con il TECH600

![](_page_14_Picture_11.jpeg)

# **1/6 CONTROLLARE I SENSORI**

<span id="page-15-0"></span>Utilizzare questa funzione per testare i sensori installati prima di continuare con i passaggi successivi.

Per controllare lo stato dei sensori TPMS sul veicolo, selezionare Controlla sensori dalla schermata di servizio. Dovrebbe essere visualizzata una schermata simile alla seguente:

![](_page_15_Figure_5.jpeg)

Utilizzare i tasti freccia per selezionare il sensore che deve essere letto.

#### **Sensori attivati LF**

Per testare un sensore lo strumento deve essere posizionato accanto allo stelo della valvola e il tasto "Test" deve essere premuto.

![](_page_15_Picture_9.jpeg)

#### **Posizionamento dello strumento**

NON toccare il bordo metallico. Lo strumento deve puntare attraverso la gomma verso il sensore.

![](_page_15_Picture_12.jpeg)

(Nota: con i sensori Ford Banded lo strumento deve essere tenuto a 180 ° / opposto alla posizione dello stelo)

#### **Posizionamento utensile per ruote gemellate su veicoli commerciali**

Il sensore per la ruota interna può essere posizionato a 180°/di fronte al sensore sulla ruota esterna.

![](_page_15_Picture_16.jpeg)

Per migliorare la lettura del sensore della ruota. interna, posizionare lo strumento tra la ruota esterna e quella interna, il più vicino possibile al sensore.

#### **Sensori non attivati LF (alcuni sensori Beru fino al 2009)**

Se lo strumento richiede uno sgonfiaggio rapido del pneumatico (dell'ordine di 10 psi o 0,5 bar), sgonfiare il pneumatico e posizionare lo strumento lungo lo stelo premendo il tasto di prova. Durante il test, lo schermo conferma il tipo di sensore da testare e visualizza una barra di avanzamento.

Sensori di marche diverse rispondono a velocità / intervalli di tempo differenti.

### **POSSIBILI SCENARI DI LETTURA**

**Nota** che se un sensore difettoso è stato sostituito, sarà necessario seguire un metodo di procedura di riapprendimento, come spiegato più avanti in questo manuale.

![](_page_16_Picture_102.jpeg)

![](_page_17_Picture_2.jpeg)

**Batteria del sensore scarica** La batteria interna del sensore è scesa sotto una certa soglia di tensione.

# **VISUALIZZAZIONE DATI**

È possibile rivedere i dati del sensore che sono già stati letti utilizzando il  $\overline{\mathcal{O}}$  per accedere al menu e selezionando 'Data View' dal menu.

![](_page_17_Figure_6.jpeg)

![](_page_17_Figure_7.jpeg)

Utilizzare i tasti freccia sinistra e destra per navigare tra le opzioni disponibili (se presenti) e visualizzare i dati del sensore per quella categoria.

# **2/6 SENSORE PROGRAMMABILE**

<span id="page-18-0"></span>Il "Programma sensori" nel menu di servizio abilita la funzione di programmazione di sensori sostitutivi aftermarket come HUF IntelliSens, Alcar Sensors o Schrader EZ-sensor. Anche quando sono già montati su una ruota o programmati su un altro veicolo.

L'utente può scegliere da una selezione di sensori che corrispondono alla MMY preselezionata.

![](_page_18_Picture_142.jpeg)

![](_page_18_Picture_143.jpeg)

L'attuale elenco di copertura è disponibile all'indirizzo [www.bartecautoid.com](http://www.bartecautoid.com/)

L'utente ha la possibilità di creare o copiare l'ID.

Avviso: i sensori devono essere letti prima di copiare.

I sensori che possono essere programmati dallo strumento possono avere procedure e tempi leggermente diversi.

Posizione del sensore consigliata per la programmazione:

![](_page_19_Picture_4.jpeg)

# **3/6 RIAPPRENDIMENTO**

<span id="page-19-0"></span>![](_page_19_Figure_6.jpeg)

Per scoprire quale tipo di riapprendimento è disponibile per un veicolo, accendi lo strumento e seleziona Riapprendimento. Oppure fai riferimento all'elenco di copertura corrente su [www.bartecautoid.com](http://www.bartecautoid.com/) > Download.

#### **Riapprendimento stazionario:**

I riapprendi stazionari utilizzano il sistema TPMS di bordo dei veicoli per ascoltare le trasmissioni dai sensori mentre il veicolo è in una "modalità di apprendimento".

Una volta che il veicolo è in modalità di apprendimento, utilizzare lo strumento per attivare i sensori. Il veicolo ascolterà gli ID dei sensori e li apprenderà al veicolo.

### **Riapprendimento attivo (unità):**

Alcuni veicoli possono essere ripristinati guidando. Fare riferimento alle procedure di riapprendimento sullo schermo per i dettagli su quanto lontano / a lungo guidare. Possono essere necessari fino a 20 minuti per riapprendere gli ID del sensore.

### **OBD riapprendimento:**

La connessione OBD consente al TECH600 di programmare direttamente il modulo dell'elettronica del veicolo con gli ID dei sensori.

Notare che non tutti i veicoli supportano le modalità di comunicazione del veicolo.

L'OBD può essere collegato quando tutti i sensori sono stati letti correttamente e viene visualizzato il messaggio "Tutti i sensori OK".

Utilizzare il menu "Informazioni tecniche" e selezionare "Visualizza informazioni veicolo" per trovare la posizione OBD.

#### **Riapprendi informazioni:**

Contiene informazioni aggiuntive sul riapprendimento per il veicolo selezionato, che possono aiutarti in caso di problemi. Un esempio potrebbe essere per alcuni veicoli Toyota e Lexus che utilizzano un set di pneumatici estivi e invernali.

Dopo aver selezionato un metodo di riapprendimento, seguire le istruzioni fornite dallo strumento per riapprendere i sensori.

![](_page_20_Figure_5.jpeg)

Oltre alla pressione e alla temperatura, visualizziamo anche la "modalità" del sensore. In alcuni casi la modalità non può essere modificata e non è importante, ma in alcuni casi sarà necessario cambiarla affinché il riapprendimento funzioni.

Ad esempio, se i sensori di un veicolo mostrano "Park" o "Drive", sono già nella modalità corretta. In caso contrario, utilizzare il comando "Modifica modalità" nel menu di accesso rapido. Se i sensori vengono visualizzati in modalità Spedizione, Off o Test, metterli in modalità Parcheggio, utilizzando il comando "Cambio modalità" nel menu di accesso rapido

![](_page_20_Picture_8.jpeg)

premi il pulsante  $\overline{O}$  per accedere al menu di accesso rapido e vedere le opzioni disponibili per il veicolo che richiede un riapprendimento. Le opzioni non richieste su un veicolo non verranno visualizzate.

![](_page_20_Figure_10.jpeg)

Consigli di servizio speciali per i modelli Toyota:

**ECU Toyota Ripristina** Se in qualsiasi momento viene premuto il pulsante Reset TPMS del veicolo con i nuovi ID sensore installati, il riapprendimento OBD ECU non funzionerà fino a quando non viene selezionato Reset ECU Toyota (con lo strumento collegato a OBD). Il pulsante Reset TPMS deve

![](_page_21_Picture_108.jpeg)

• Reimpostare **sensore YD** Per alcuni veicoli Kia e Hyundai con i nuovi sensori TRW YD di linea bassa, ciò consente di riportare i sensori nella modalità corretta (Sleep o Rest) per lavorare con il veicolo.

Questi consigli di servizio specifici appariranno solo se applicabili per la combinazione preselezionata di marca, modello e anno.

# **4/6 DIAGNOSTICA OBD**

<span id="page-21-0"></span>![](_page_21_Picture_6.jpeg)

![](_page_21_Picture_109.jpeg)

# **5/6 INFORMAZIONI TECNICHE**

<span id="page-22-0"></span>![](_page_22_Picture_3.jpeg)

![](_page_22_Picture_158.jpeg)

![](_page_22_Picture_5.jpeg)

Non è necessario leggere i sensori per accedere alle seguenti informazioni.

![](_page_22_Picture_159.jpeg)

![](_page_22_Picture_160.jpeg)

![](_page_22_Picture_161.jpeg)

![](_page_23_Picture_2.jpeg)

![](_page_23_Picture_55.jpeg)

# **6/6 REVISIONE DEI DATI DEL VEICOLO**

<span id="page-24-0"></span>I sensori e l'OBD devono essere stati letti per visualizzare i dati.

![](_page_24_Picture_4.jpeg)

Il menu dà accesso diretto a schermate specifiche che visualizzano i dati del veicolo. Questa opzione è utile se l'utente desidera dare una seconda occhiata ai dati del sensore, ai dati OBD o desidera stampare i dati dall'ultimo veicolo elaborato tramite la stampante Bluetooth.

# **IMPOSTAZIONI**

<span id="page-25-0"></span>![](_page_25_Picture_142.jpeg)

### <span id="page-25-1"></span>**CONNESSIONE A UNA RETE WIFI**

Utilizzare i tasti freccia direzionali per navigare sulla tastiera. Seleziona l'opzione evidenziata. Il tasto "ritorno" riporta alla schermata precedente. Per confermare l'inserimento della password e connettersi, andare alla freccia di ritorno sullo schermo e premi Invio.

Quando è collegato, è possibile verificare la presenza di aggiornamenti.

Per procedere, selezionare "Sì" e premere invio. Selezionare 'No' e premere invio per tornare alla schermata Connessioni.

Selezionando nuovamente WiFi si visualizzano le informazioni sulla rete a cui è collegato anche lo strumento e si permette all'utente di 'Dimenticare' una rete per connettersi ad un'altra rete.

# <span id="page-26-0"></span>**COLLEGAMENTO AL MODULO BLUETOOTH OBDII**

### **Passo 1:**

Per connettere il TECH600 al modulo Bluetooth OBDII, selezionare Connessioni nel menu Impostazioni.

#### **Passo 2:**

Accendi il BT OBD semplicemente collegandolo all'interfaccia OBDII di qualsiasi veicolo passeggeri.

**ATTENZIONE:** È necessario collegare il BT OBD a un veicolo. Collegandolo a un cavo USB si accenderà ma non sarà possibile collegare il BT OBD allo strumento.

#### **Passaggio 3:**

Una volta che il TECH600 ha rilevato il modulo OBDII, visualizzerà un elenco di tutte le possibili connessioni. Da questo elenco, seleziona l'elemento che inizia con "OBD" e termina con il numero di serie del modulo OBDII; ad esempio: "OBD 5100010001". Il numero di serie del modulo OBDII può essere confermato controllando l'etichetta apposta sul modulo.

#### **Passaggio 4:**

Premere Invio per confermare e accoppiare il TECH600 con il modulo Bluetooth OBDII. Quando la connessione è riuscita verrà visualizzato un messaggio di conferma.

Per disconnettere il TECH600 dal modulo Bluetooth OBDII, vai su Impostazioni> Connessioni> Modulo OBDII e premi Invio per disabilitare la connessione.

# **TPMS DESKTOP**

<span id="page-27-0"></span>Il desktop TPMS fornisce una tecnologia rivoluzionaria per aiutare nella gestione degli strumenti Bartec TPMS su un PC. Il desktop TPMS è progettato per funzionare con i seguenti strumenti Bartec; TECH400, TECH500, TECH600, TECH300 e TAP100 / 200.

![](_page_27_Picture_4.jpeg)

**Vai a [www.tpmsdesktop.eu](http://www.tpmsdesktop.eu/)** per scaricare subito la tua copia GRATUITA!

![](_page_27_Picture_141.jpeg)

### **RAPPORTI**

Cerca, visualizza e stampa rapporti sui lavori. Questo record preformattato e dettagliato contiene le informazioni sul lavoro necessarie per utenti e clienti! Per ordinare o filtrare i report per data, marca, modello e anno. Oppure stampare un report e allegarlo alla fattura come prova del lavoro completato. I report possono essere utilizzati per creare ricevute dei clienti e limitare la responsabilità.

### **AGGIORNARE**

Registra e aggiorna lo strumento Bartec con il software più recente. Questa funzione aiuta a mantenere il controllo di tutti gli strumenti in uso e li aggiorna con il software più recente disponibile. Basta collegare lo strumento a un PC con TPMS Desktop installato e fare clic su Aggiorna. Questo è il metodo preferito per aggiornare il TECH600.

### **ELENCO DEI VEICOLI**

Sfoglia l'ampio database di veicoli e sensori. Cerca per marca, modello e anno per trovare rapidamente i dati necessari: posizione OBD, riapprendimento TPMS, informazioni sui sensori: è tutto lì con TPMS Desktop. Inoltre, il database viene aggiornato regolarmente.

### **IMPOSTAZIONI DI SISTEMA**

Configura l'applicazione desktop TPMS per soddisfare le esigenze del negozio di pneumatici. Vuoi connetterti con Bluetooth. La connettività è a pochi clic di distanza con TPMS Desktop.

### **SCHERMO**

La funzionalità dello schermo di visualizzazione del garage / negozio di pneumatici consente al tecnico di mostrare al cliente le letture del veicolo su una TV o un monitor in garage o in sala d'attesa. Dà al cliente più fiducia e fa vendere più pneumatici.

![](_page_28_Picture_8.jpeg)

Il TECH600 si connetterà in modalità wireless al desktop TPMS utilizzando la tecnologia Bluetooth. Sebbene funzioni facilmente con la maggior parte dei computer, alcuni dispongono di software che

possono essere difficili da configurare. In queste rare circostanze, o se il computer non supporta il Bluetooth, utilizzare un adattatore Bluetooth. Ulteriori informazioni su come installare un adattatore sono disponibili sul sito Web di supporto Bartec: tools.bartecautoid.com

# **Bluetooth**<sup>s</sup>TAZIONI

Per poter utilizzare il TECH600 con Bluetooth, lo strumento deve prima essere configurato. Vai a Impostazioni> Connessioni> "TPMS Desktop: Aggiungi dispositivo" Lo strumento tenterà quindi di connettersi con TPMS Desktop sul PC.

In caso di problemi con il Bluetooth integrato, l'utente può utilizzare un dongle USB. Seleziona Dispositivi e stampanti nel Pannello di controllo.

![](_page_28_Picture_14.jpeg)

Fare clic con il tasto destro sull'icona del dongle Bluetooth e fare clic su Impostazioni Bluetooth. Spunta le caselle come mostrato nella scheda Opzioni sopra. Al termine premere OK. Avvia l'applicazione TPMS Desktop e vai su Impostazioni. Aprire la sezione Bluetooth: il PC / Laptop dovrebbe essere collegabile e rilevabile per il TECH600.

# <span id="page-29-0"></span>**AGGIORNAMENTO DELLO STRUMENTO TRAMITE CAVO USB**

Lo strumento è compatibile con i PC che eseguono sistemi operativi Windows.

### **Passo 1:**

Accendere il TECH600 e connettersi a un PC. Lo strumento visualizzerà un'icona USB, per indicare che è pronto per ricevere i file di aggiornamento.

#### **Passo 2:**

Passa a TPMS Desktop e accedi. Se l'utente non dispone di TPMS Desktop o non ha registrato il TECH600, fare riferimento alle pagine di **Registrazione** in questo documento.

#### **Passaggio 3:**

TPMS Desktop verificherà l'ultimo aggiornamento disponibile per il TECH600. Se è disponibile un aggiornamento, verrà visualizzata una notifica. Seleziona "OK" per confermare che l'aggiornamento può essere applicato allo strumento.

#### **Passaggio 4:**

TPMS Desktop scaricherà i file di aggiornamento sul TECH600. Quando i file sono stati scaricati con successo, il TECH600 installerà i file. Non scollegare lo strumento prima del completamento dell'aggiornamento.

**IMPORTANTE: assicurarsi di "espellere in modo sicuro l'hardware" dal PC prima di scollegare il TECH600. Questo serve per evitare che i dati sullo strumento vengano danneggiati.**

#### **Passaggio 5:**

Lo strumento è ora aggiornato e pronto per l'uso. L'utente può confermare che lo strumento è aggiornato tramite TPMS Desktop. La versione del software può essere verificata anche nella schermata Informazioni sullo strumento.

#### **Suggerimenti per la risoluzione dei problemi:**

- Se Windows non riconosce lo strumento, controlla che il cavo USB sia collegato, che lo strumento sia in modalità di aggiornamento e che non siano disponibili file di aggiornamento non necessari sul tuo PC.
- Se lo strumento viene danneggiato dopo essere stato disconnesso dal PC senza espellerlo in modo sicuro, l'utente può eseguire un controllo per tentare di risolvere il problema. A tal fine, fare clic con il pulsante destro del mouse sull'unità che si desidera scansionare e accedere a "Proprietà". Selezionare "Strumenti" dalle opzioni disponibili, quindi selezionare "Verifica", per consentire al PC di iniziare a controllare il dispositivo.

# <span id="page-30-0"></span>**AGGIORNAMENTO DEL TUO STRUMENTO TRAMITE WIFI**

Una volta che lo strumento è impostato per connettersi alla rete WiFi, sarà pronto per l'aggiornamento tramite WiFi. Nel menu Impostazioni, andare su 'Update Tool' e premere invio. Il TECH600 controllerà quindi la presenza di aggiornamenti.

# <span id="page-30-1"></span>**AGGIORNAMENTO DEL MODULO OBD II**

### **Fase 1:**

Seguire la procedura descritta in "**Aggiornamento dello strumento tramite cavo USB**" o "**Aggiornamento dello strumento tramite WiFi**".

### **Fase 2:**

Se è necessario un aggiornamento per il modulo Bluetooth OBDII, viene visualizzata la seguente schermata:

> OBDII Module Update Available. Connect the OBDII Module to OBD II Port and turn ignition ON.

> > OBD\_0000000326

Press Enter to connect and Update the OBDII Module. Press Back to skip the update.

### **Fase 3:**

Collegare il modulo OBDII ad un veicolo e impostare l'accensione su 'On'. Non avviare il motore. Premere 'Enter' per collegare il TECH600 al modulo OBDII e procedere con l'aggiornamento. Si consiglia di tenere aggiornato il modulo OBDII.

### **Fase 4:**

Verrà visualizzata la seguente schermata.

![](_page_30_Picture_125.jpeg)

Si prega di non scollegare il modulo OBDII dal veicolo, spegnere il TECH600 o in altro modo interrompere l'installazione dell'aggiornamento mentre è visualizzata questa schermata.

### **Fase 5:**

<span id="page-31-0"></span>Una volta istruito, scollegare il modulo OBDII dal veicolo. Il TECH600 visualizzerà uno schermo "installazione completa". Il modulo OBDII Bluetooth è ora aggiornato.

# **APPENDICE**

### **APPENDICE A: numero di identificazione del veicolo (VIN)**

Quando si utilizza lo strumento TECH600, è importante che l'utente verifichi l'anno del modello per assicurarsi di cercare quel sensore appropriato e utilizzare i COM del veicolo appropriati quando necessario.

Utilizzando il VIN del veicolo e individuando la decima cifra da sinistra, nella maggior parte dei casi l'utente può determinare con precisione l'anno del modello del veicolo. Prendi quella cifra e fai riferimento al grafico su questo foglio. Questo sarà l'anno del modello che deve essere selezionato sullo strumento.

![](_page_31_Picture_8.jpeg)

![](_page_31_Picture_218.jpeg)

### **APPENDICE B: REVISIONE DEL SISTEMA TPMS**

![](_page_31_Picture_11.jpeg)

Quando si accende l'accensione per spegnere, la spia TPMS dovrebbe accendersi e spegnersi. Ciò indicherebbe un sistema senza guasti presenti.

![](_page_31_Picture_219.jpeg)

**Luce lampeggiante: problema di**  I problemi del sistema possono variare da sensori **sistema** difettosi a sensori sul veicolo che non sono stati appresi da quel veicolo.

### **APPENDICE C: MODALITÀ e CAMBIO DI MODALITÀ**

I sensori possono avere molte "modalità" diverse quando sono stati letti, come Learn, Tool LF, YD Sleep, YD Rest, Hi Norm Dly. Alcuni di questi sono chiamati modalità di sospensione per preservare la durata della batteria.

Per lo più, queste modalità non sono importanti perché il sensore verrà fornito già nella modalità corretta da utilizzare. Ma per alcuni sensori realizzati da Continental è importante che la modalità sia visualizzata come "Parcheggio", altrimenti non funzionerà sul veicolo.

Lo strumento TECH600 ha la capacità di eseguire il cambio di modalità necessario. Se un sensore viene visualizzato come "Ship", "Test" o "Off" e il toolkit di riapprendimento fornisce l'opzione "Imposta Sensore in Modalità Parcheggio", utilizzare questa opzione per modificare la modalità del sensore in quella corretta:

- Vai a "Riapprendimento" e seleziona veicolo (MMY).
- Premere Invio quando viene visualizzata la procedura di riapprendimento.
- Selezionare la chiave nell'angolo in alto a sinistra con i pulsanti Su / Giù. Premere Invio.
- Selezionare "Imposta Sensore in Modalità Parcheggio", premere Invio.
- Andare alla ruota, tenere lo strumento vicino al sensore e premere "Test".
- Ripeti per ogni ruota.
- Avvia la procedura di riapprendimento.

Inoltre, alcuni sensori vengono forniti in una modalità in cui non possono essere letti dallo strumento a meno che non siano pressurizzati in una ruota. Alcuni esempi potrebbero essere sensori sostitutivi acquistati da una concessionaria Ford e alcuni sensori Mitsubishi Continental.

### **APPENDICE D: RISOLUZIONE DEI PROBLEMI DI ERRORE COMMS**

Se si verifica un problema o un errore durante il processo COMMS, attenersi alla procedura seguente prima di chiamare l'assistenza clienti.

#### **Controllare l'accensione del veicolo**

L'accensione del veicolo deve essere in posizione RUN affinché il processo COMMS del veicolo possa essere completato.

**Controllare il collegamento del cavo allo strumento**

Assicurarsi che il cavo sia collegato al DB15 e che le viti ad alette siano serrate a mano.

**Controllare il collegamento del cavo al veicolo**

Assicurati che la connessione OBDII sia buona.

**Verifica marca, modello e anno**

COMMS può cambiare da modello a modello e da anno ad anno. Verificare che lo strumento sia impostato sull'MMY corretto.

#### **Verificare il livello di potenza dell'utensile**

Se lo strumento ha una carica della batteria bassa, ciò potrebbe influire sul processo COMMS. Carica lo strumento e riprova.

# **SPECIFICA TECNICA**

<span id="page-33-0"></span>![](_page_33_Picture_173.jpeg)

### **Bande di radiofrequenza in cui funziona questa apparecchiatura:**

2,4 GHz - 32 mW di potenza massima in uscita

315- 433 MHz - solo ricezione

125 KHz - 15uT @ 8 cm di campo magnetico massimo

#### **Dichiarazione di conformità UE semplificata**

Bartec Auto ID Ltd dichiara con la presente che questo dispositivo è conforme ai requisiti essenziali e ad altre disposizioni della Direttiva 2014/53/UE (RED). Il testo completo della Dichiarazione di conformità UE è disponibile all'indirizzo: <https://www.bartecautoid.com/pdf/simplified-eu-declaration-of-conformity.pdf>

### **Dichiarazione di conformità del Regno Unito semplificata**

Bartec Auto ID Ltd dichiara con la presente che questo dispositivo è conforme ai requisiti essenziali e ad altre disposizioni delle normative sulle apparecchiature radio 2017. Il testo completo della Dichiarazione di conformità del Regno Unito è disponibile all'indirizzo: <https://www.bartecautoid.com/pdf/simplified-eu-declaration-of-conformity.pdf>

**Bartec Auto ID Ltd** T +44 (0)1226 209226 W www.bartecautoid.com

E sales@bartecautoid.com **E** support@bartecautoid.com

Redbrook Business Park, Wilthorpe Road Barnsley, South Yorkshire S75 1JN